# **SOFTWARE DI GESTIONE DATI PULSOSSIMETRO PORTATILE SAT-500**

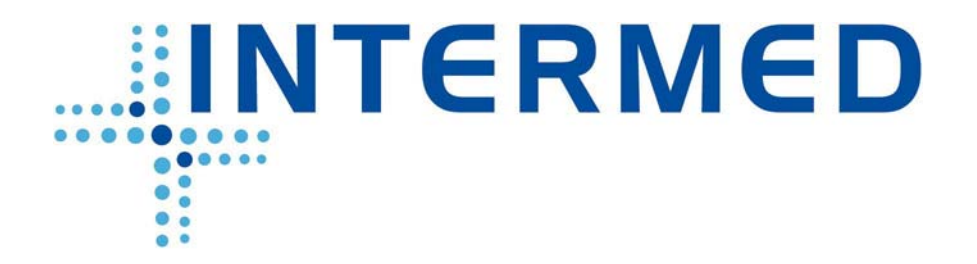

**Manuale di istruzioni** 

## **Introduzione**

Il presente manuale è redatto in accordo alla direttiva CEE 93/42 sui dispositivi medici e ai relativi standard.

In caso di variazione delle caratteristiche tecniche e funzionali o di aggiornamenti del software dello strumento, il presente manuale potrà subire modifiche.

Il pulsossimetro portatile SAT-500, deve essere utilizzato esclusivamente da persone adulte che abbiano familiarità con questo tipo di strumenti.

L'utilizzo su bambini deve avvenire sempre sotto la stretta sorveglianza di persone adulte.

Vi preghiamo di leggere attentamente il presente manuale prima di utilizzare il software di gestione dati.

## **Registrazione dati**

## **Regolazione modalità di registrazione dei dati**

Questo dispositivo ha una funzione di memoria delle ultime 24 ore dei valori di saturazione di ossigeno e della frequenza cardiaca, che possono essere trasferite al personal computer e mostrate sul display simultaneamente.

### **Procedura:**

- accendere lo strumento premendo brevemente il pulsante di accensione e successivamente il pulsante "MENU" (Fig. 1)

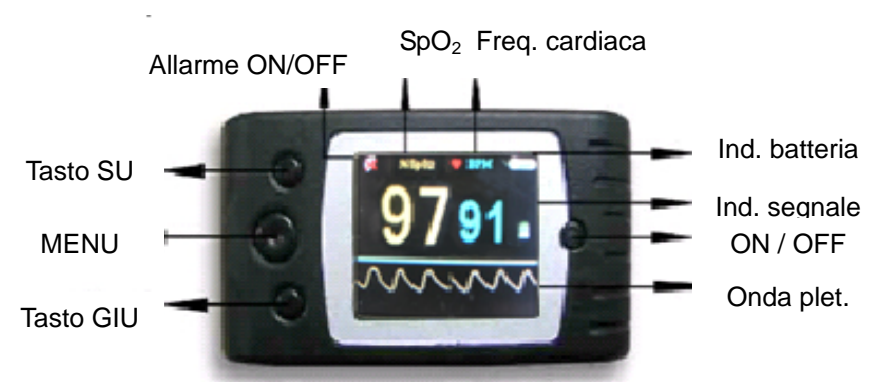

Figura 1 – descrizione funzioni del pannello comandi

- selezionare la voce "RECORD" mediante il tasto "GIU" e premere il pulsante "MENU"
- premere nuovamente il pulsante "RECORD" per attivare la registrazione
- premere il tasto "GIU" e selezionare la voce "YES" per sovra scrivere la memoria dei dati precedentemente memorizzati nel pulsossimetro e premere il pulsante "MENU"
- regolare il periodo di registrazione (ore) desiderato mediante la pressione dei pulsanti "SU" o "GIU", quindi premere il pulsante "MENU" per regolare i minuti della registrazione
- premere due volte il pulsante "MENU" per confermare la registrazione ("YES")

#### **Nota:**

Se si attiva la registrazione, dopo circa 10 secondi il display si spegnerà. In caso il pulsante di accensione sia premuto brevemente lo strumento mostrerà il messaggio "RECORDING". Dopo 24 ore di registrazione apparirà sul display il messaggio "Memory is full" indicante che lo strumento ha saturato la memoria dei valori. Successivamente al messaggio il dispositivo di spegnerà automaticamente.

**Al termine della registrazione ricordarsi di premere il pulsante "MENU" per memorizzare i dati ("STOP") e confermare con i tasti "GIU" e "MENU"** 

# **Installazione software di gestione dati**

Inserire il CD a corredo dello strumento nel personal computer. Selezionare da "Risorse del computer" il drive nel quale è inserito il CD Cliccare il comando SpO2Setup.exe Premere "OK" nel box di selezione della lingua

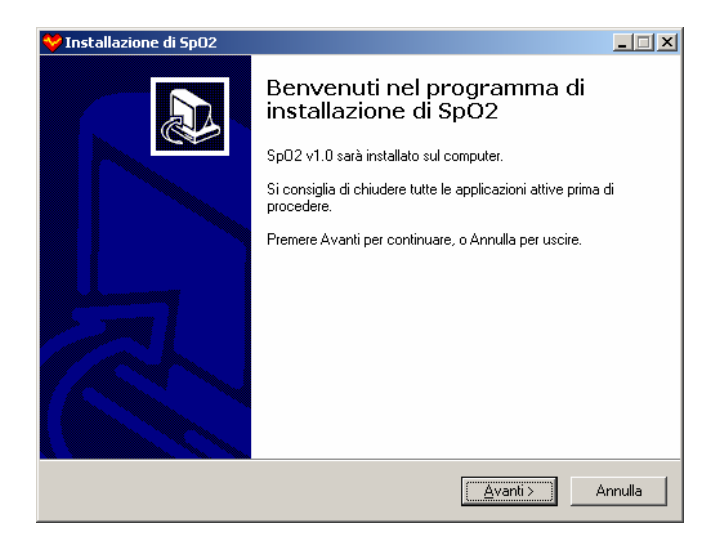

Cliccare su "Avanti"

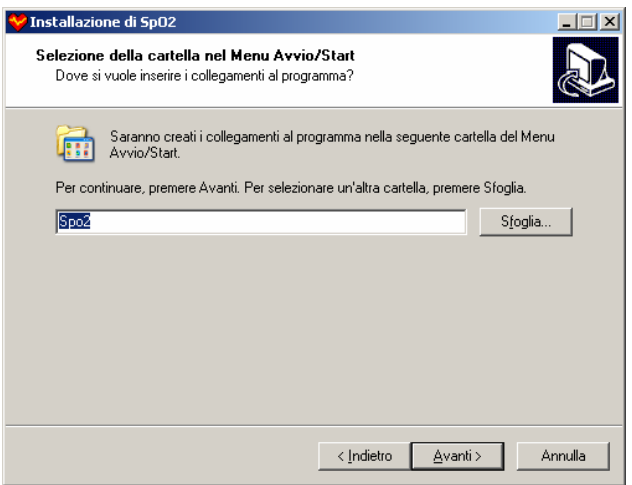

Cliccare su "Avanti"

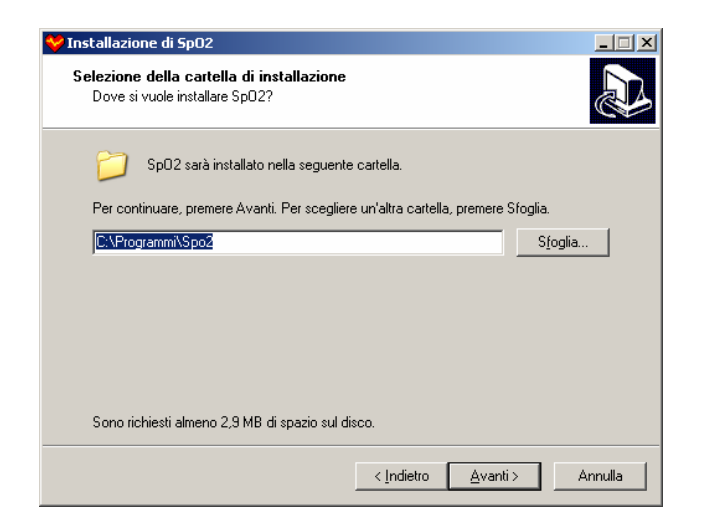

## Cliccare su "Avanti"

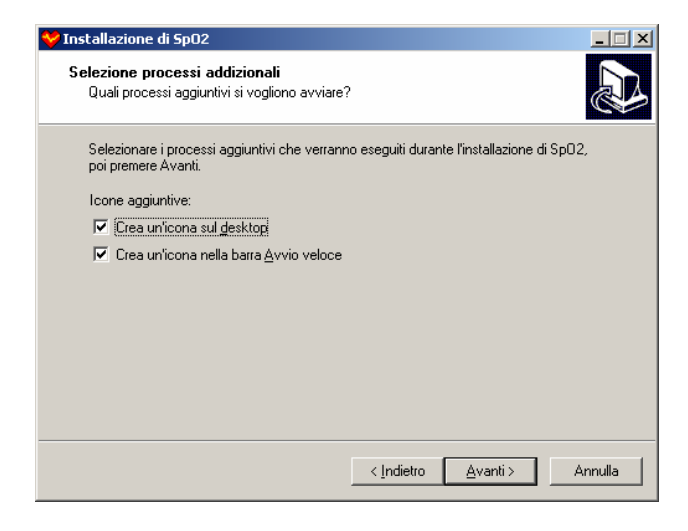

#### Cliccare su "Avanti"

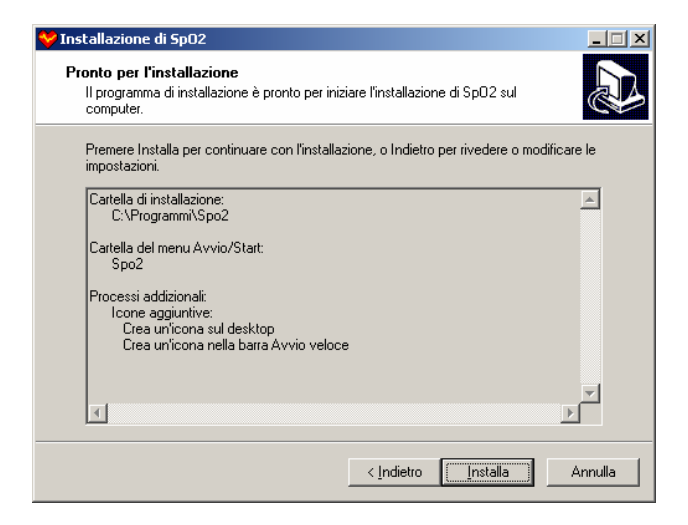

#### Cliccare su "Installa"

Al termine dell'installazione cliccare su "Fine"

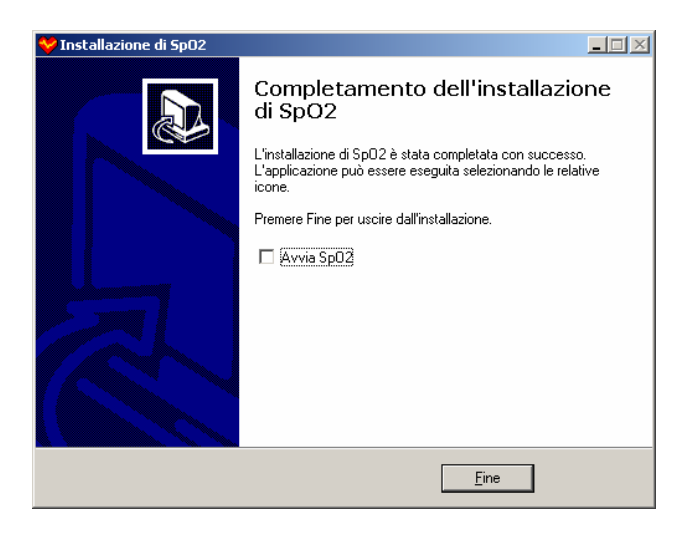

Il software è ora correttamente installato.

## **Trasferimento e memorizzazione del dati dal pulsossimetro SAT-500**

Collegare il Pulsossimetro attraverso il cavo USB in dotazione. Avviare il programma "SpO2 Review" (icona verde) Cliccare sull'icona lente ingrandimento "New Session"

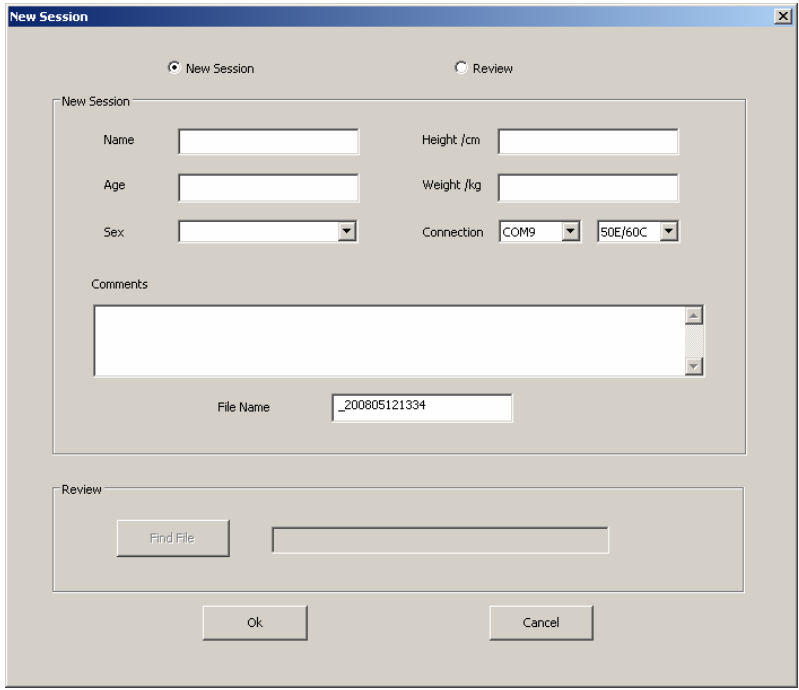

Compilare i campi con i dati anagrafici del paziente e premere "OK"

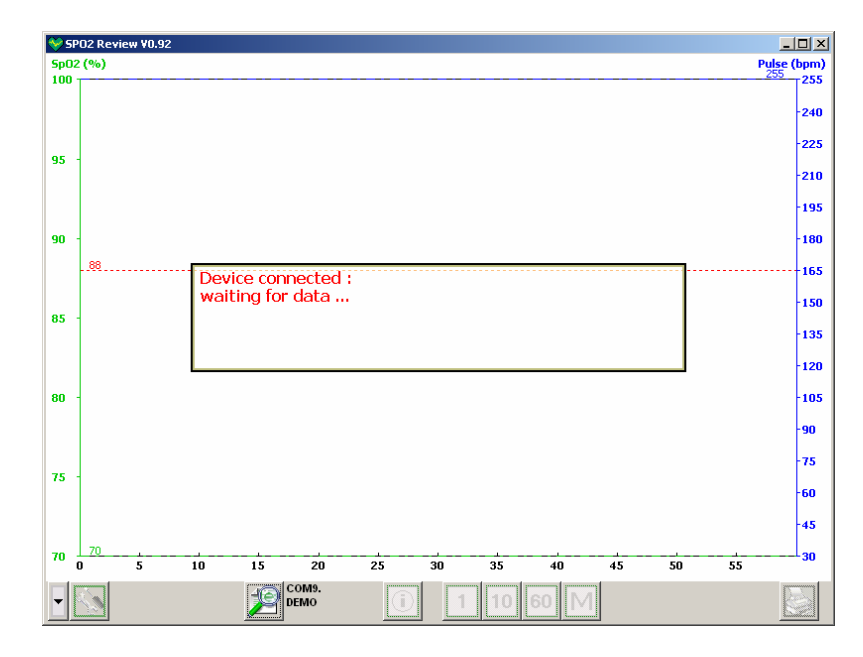

Accendere il pulsossimetro e premere il pulsante "MENU" Mediante il pulsante "GIU" selezionare la voce "UPLOAD" e confermare premendo "MENU"

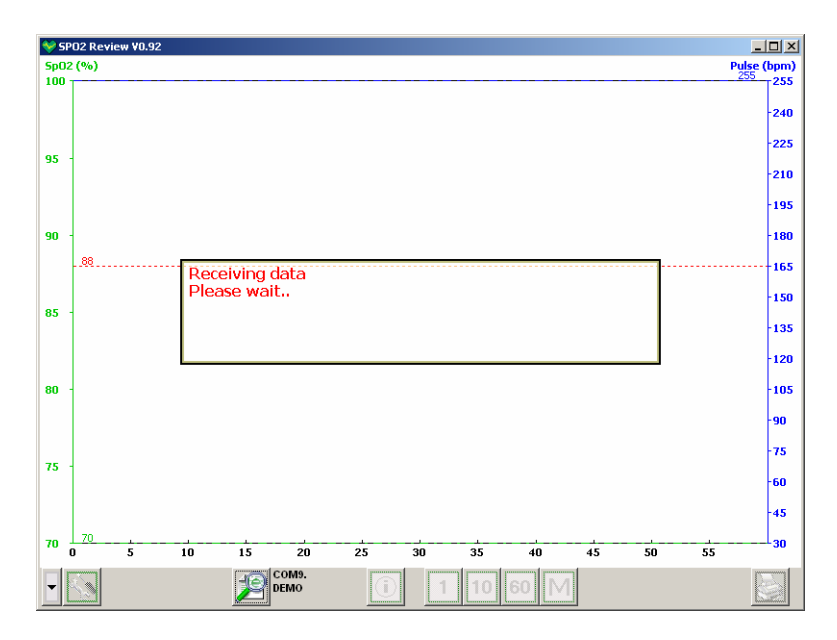

I dati saranno così trasferiti al personal computer e memorizzati unitamente ai dati anagrafici del paziente.

Sarà inoltre presentata istantaneamente una pagina video con il trend della saturazione di ossigeno e della frequenza cardiaca.

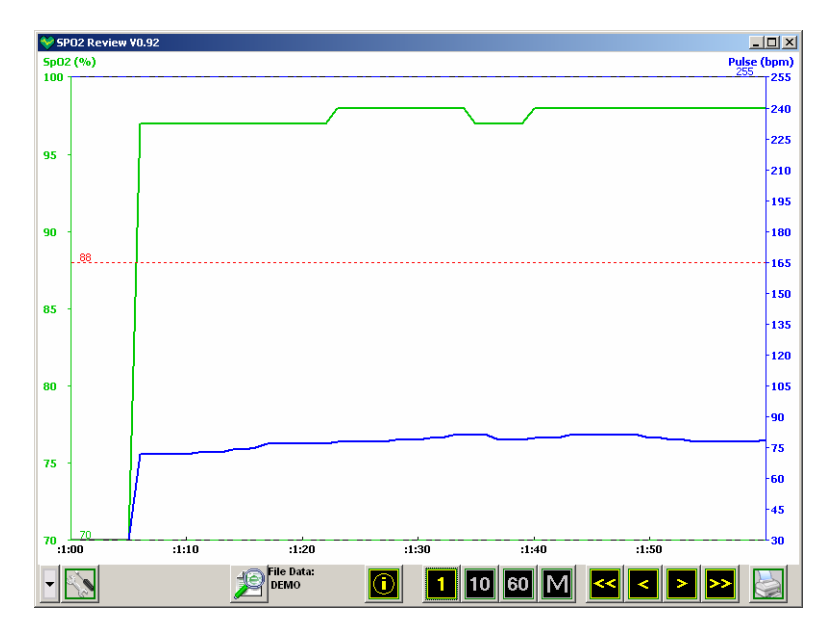

E' possibile selezionare il trend tra 1, 10 e 60 minuti, oppure cliccando sulla lettera "M" è possibile visualizzare il periodo di tempo desiderato.

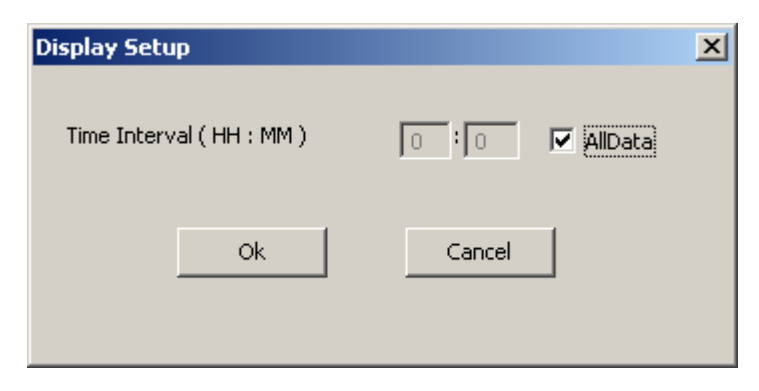

Inserire i dati dell'intervallo di tempo scelto oppure selezionare "AllData" per ottenere la visualizzazione dell'intero monitoraggio

![](_page_6_Picture_57.jpeg)

Per terminare la sessione cliccare sulla finestra in alto a destra (X) e confermare cliccando su "SI"

![](_page_6_Picture_58.jpeg)

# **Richiamo dei dati memorizzati**

Nota: questa operazione deve avvenire senza collegare il pulsossimetro Avviare il programma "SpO2 Review" (icona verde) Cliccare sull'icona lente ingrandimento "New Session"

![](_page_6_Picture_5.jpeg)

Cliccare su "OK"

![](_page_6_Picture_7.jpeg)

Selezionare il paziente salvato presente nell'elenco dei files e cliccare su "Apri"

![](_page_7_Picture_57.jpeg)

Confermare cliccando su "OK"

![](_page_7_Figure_3.jpeg)

La pagina video mostrata indica il trend della saturazione di ossigeno e delle pulsazioni del paziente. E' possibile selezionare il trend tra 1, 10 e 60 minuti, oppure cliccando sulla lettera "M" è possibile visualizzare il periodo di tempo desiderato.

![](_page_8_Picture_0.jpeg)

Inserire i dati dell'intervallo di tempo scelto oppure selezionare "AllData" per ottenere la visualizzazione dell'intero monitoraggio

![](_page_8_Figure_2.jpeg)

Per terminare la sessione cliccare sulla finestra in alto a destra (X) e confermare cliccando su "SI"

# **Monitoraggio "real time"**

E' possibile eseguire il monitoraggio in tempo reale della saturazione di ossigeno e della frequenza cardiaca, con il pulsossimetro collegato al personal computer.

## Procedura:

Avviare il programma "SpO2" (icona rossa)

Collegare il pulsossimetro al cavo USB, inserire il dito indice della mano nello strumento ed accenderlo.

![](_page_9_Picture_5.jpeg)

Nella pagina video apparirà il monitoraggio in tempo reale dei parametri.

Cliccando sull'icona "1" è possibile ingrandire la sezione di monitoraggio a pieno schermo

![](_page_9_Figure_8.jpeg)

La pagina video mostrata indica il trend della saturazione di ossigeno e delle pulsazioni del paziente unitamente all'onda pletismografica e ai valori numerici Il trend è selezionabile tra 1, 10 e 60 minuti.

E' possibile memorizzare la sessione del monitoraggio in tempo reale, inserendo i dati anagrafici del paziente, associandoli ai dati dei parametri rilevati.

Cliccare sull'icona "I" (more info)

![](_page_10_Picture_34.jpeg)

Inserire i dati anagrafici del paziente e confermare cliccando su "OK"

Per terminare la sessione cliccare sulla finestra in alto a destra (X) e confermare cliccando su "SI"

![](_page_10_Picture_5.jpeg)

Viene richiesto il salvataggio dei dati paziente precedentemente inseriti.

![](_page_10_Picture_35.jpeg)

Cliccare su "OK" per memorizzare i valori ed uscire dal programma

# **Stampa dei valori**

E' possibile stampare i dati sia per il monitoraggio "real time" sia per i dati memorizzati.

Sessione Monitoraggio "real time"

Dalla pagina video principale premere l'icona della stampante (print current trend graphics) e confermare con il pulsante "Stampa".

Sarà stampato il grafico del trend della saturazione di ossigeno e delle pulsazioni.

Sessione "SpO2 Review"

Dalla pagina video principale premere l'icona della stampante (print analisys report) e selezionare Il tipo di report desiderato.

![](_page_11_Picture_49.jpeg)

Confermare la stampa cliccando su "Print"

E' possibile visualizzare l'anteprima di stampa cliccando su "Preview"

Al termine della stampa, per terminare la sessione cliccare sulla finestra in alto a destra (X) e confermare cliccando su "SI"

## Prodotto da: **CONTEC MEDICAL SYSTEMS**

Hengshan Road 2-1 Qinhuangdao Economic and Technical Development Zone Heibei Province People Republic of China Tel. +86-335-8015430 – Fax +86-335-8015432 http://www.contecmed.com.cn – cms@contecmed.com.cn

Sede autorizzata rappresentante per la Comunità Economica Europea **SHANGHAI INTERNATIONAL HOLDING CORP. GMBH**  Eiffestrasse, 80 20537 Hamburg Germany Tel. +49-040-255750 – Fax +49-040-255726

Distribuito in Italia da:

![](_page_12_Picture_4.jpeg)

Via della Pace, 21 – 20098 S. Giuliano Milanese (MI) Tel. +39 0298248016 – Fax +39 0298247361 http://www.intermeditalia.it – info@intermeditalia.it

 $\mathsf{CE}_{\text{ons}}$